# **A-TRACK Release 2.2 - Screenshots**

Following several less-than-successful attempts to capture and convert live video from a real Atari 800XL, the following screen views were generated using the Atari XL/XE emulator [Atari800Win](http://atariarea.histeria.pl/PLus/downloads_us.htm) (version 2.6c) developed by Richard Lawrence, running under Windows 2000.

### **1 Initial Load**

This banner is shown when ATRACK.COM is run (see Section 4.1 of the User Guide), and the [A-TRACK](http://www.a-train-systems.co.uk/atrack.htm) program is loading –

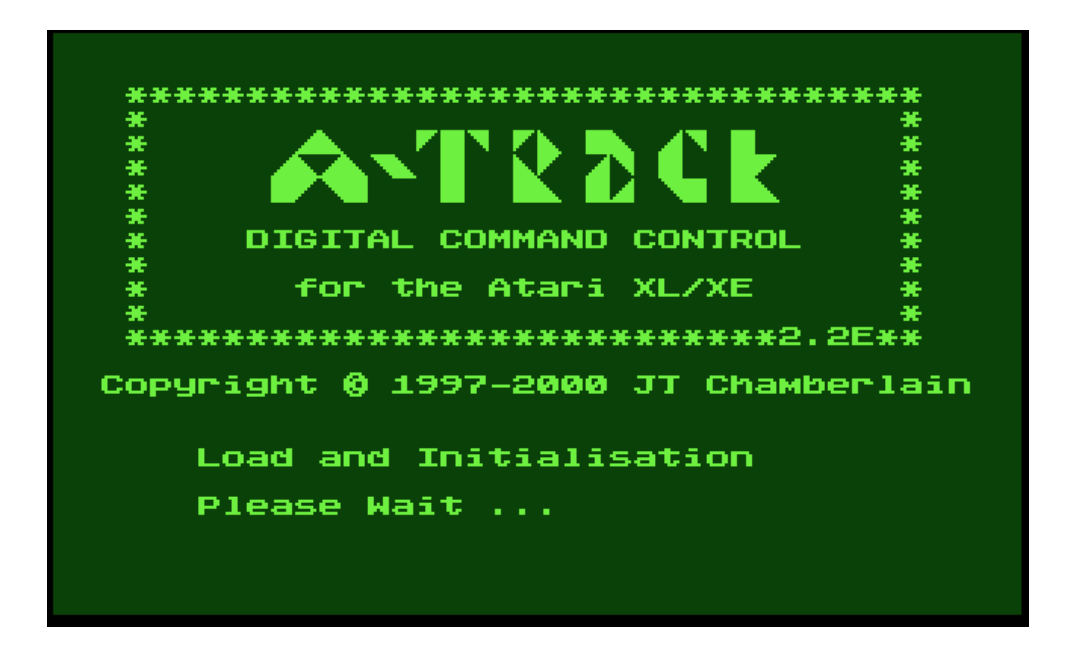

Once loading is complete, the initial version of the List Screen is displayed, still showing the [A-TRACK](http://www.a-train-systems.co.uk/atrack.htm) banner and offering to load the demonstration Item List, ATRKDEMO.ITL –

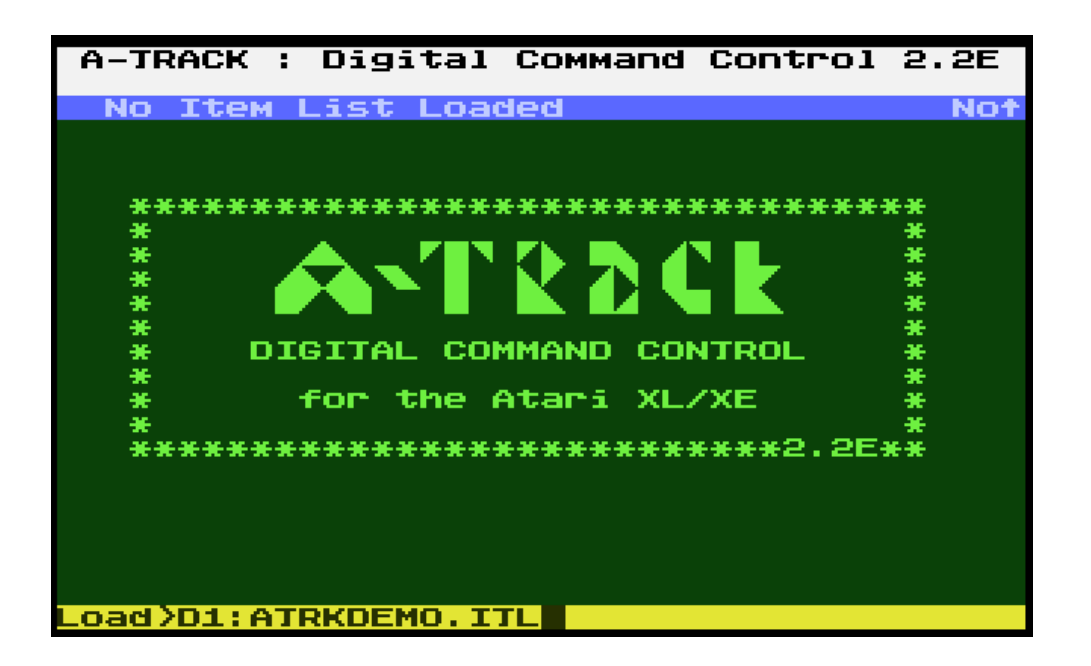

### **2 List Screen**

Rather than follow the demonstration sequence described in Section 4.2 of the User Guide, the Item List filename is changed here to REALITEM.ITL –

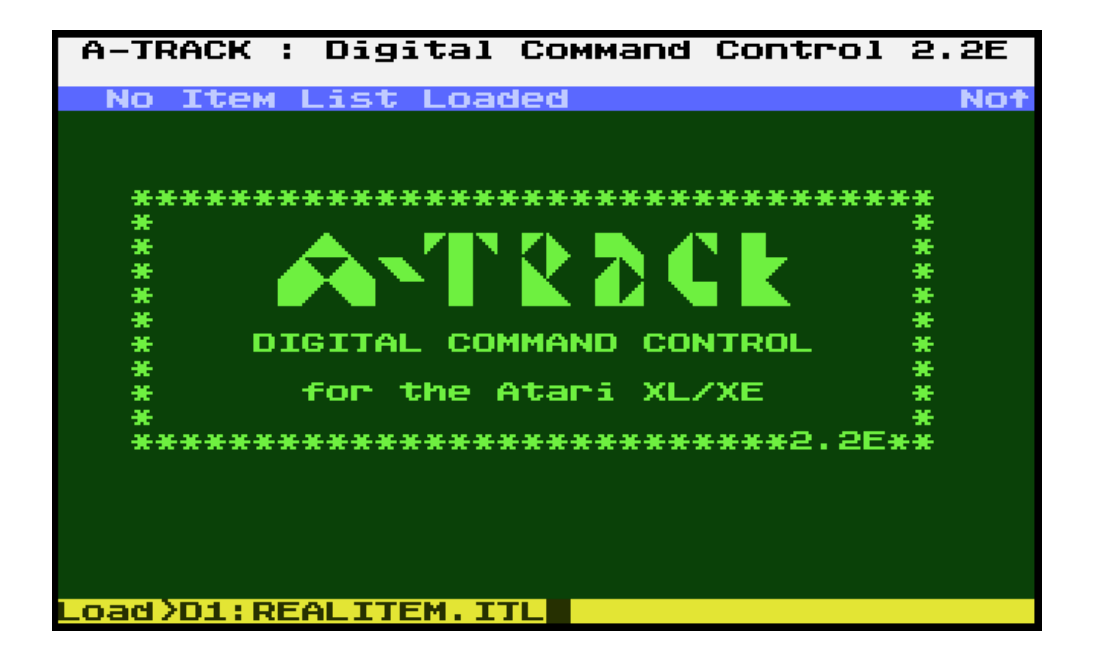

and a real Item List is loaded. The List Screen below (User Guide Section 5) shows the state after answering the initial program prompts, with no Items under active control. Note that the mouse cursor arrow is absent since the emulator does not support real joystick ports, and [A-TRACK](http://www.a-train-systems.co.uk/atrack.htm) does not, therefore, detect any mouse connected –

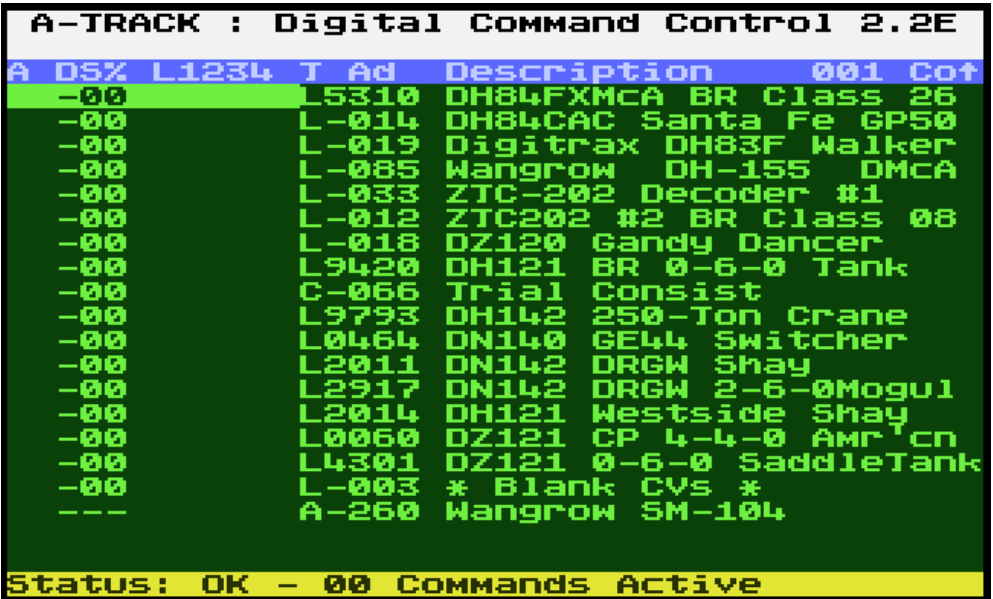

## **3 Control Screen**

Scrolling down to select Item 13, the DRGW 2-6-0 Mogul fitted with a Digitrax DN142 decoder –

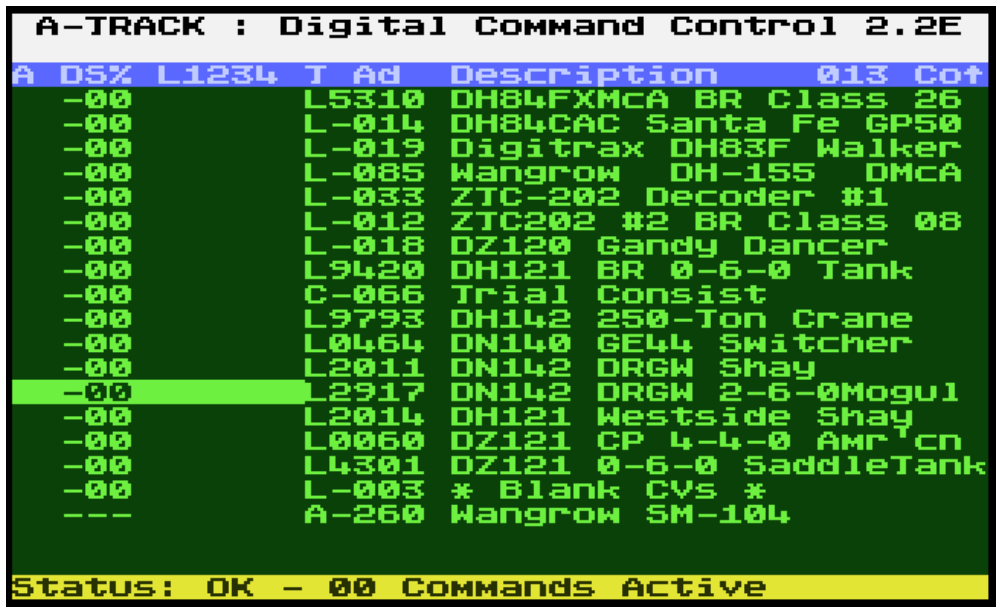

- and hitting Return, displays the Control Screen (User Guide Section 6). This is shown below after the locomotive has been assigned to be controlled from Base (the Atari console), has had its headlight switched on (FL), and has been accelerated to 48% of full speed (F48) by clicking on U2 several times -

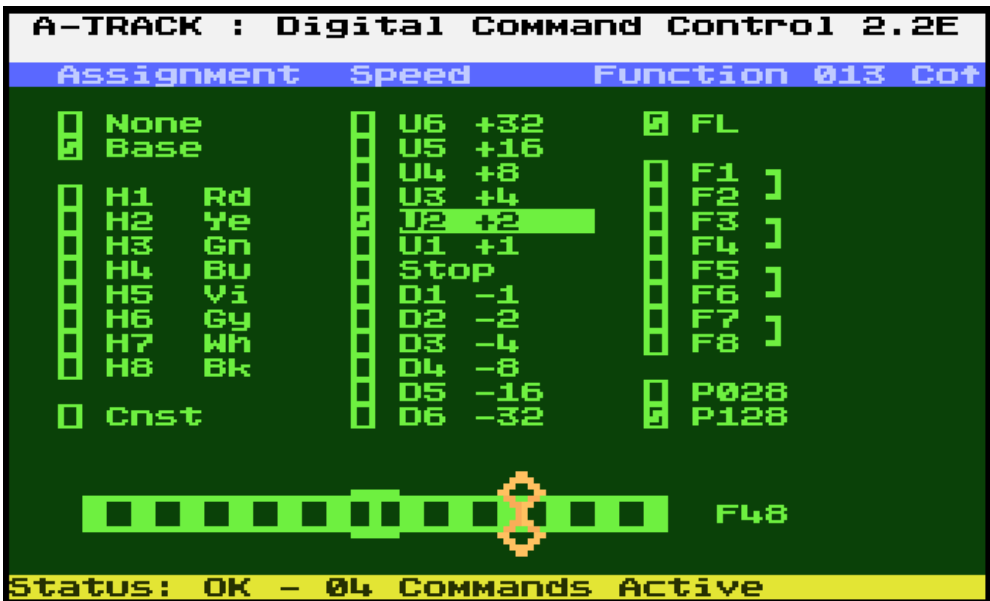

Again, a mouse cursor would normally be visible and, if a Handheld Controller Network had been connected to Joystick Port 2 (and detected by [A-TRACK](http://www.a-train-systems.co.uk/atrack.htm)), it would also be possible to assign the locomotive to one of the Handheld Controllers (H1 to H8).

### **4 List Screen with Active Item**

Pressing the ESC key on the Control Screen returns to the List Screen, now showing the active state of Item 13 (assigned to Base, travelling Forward at 48%, Headlight on) -

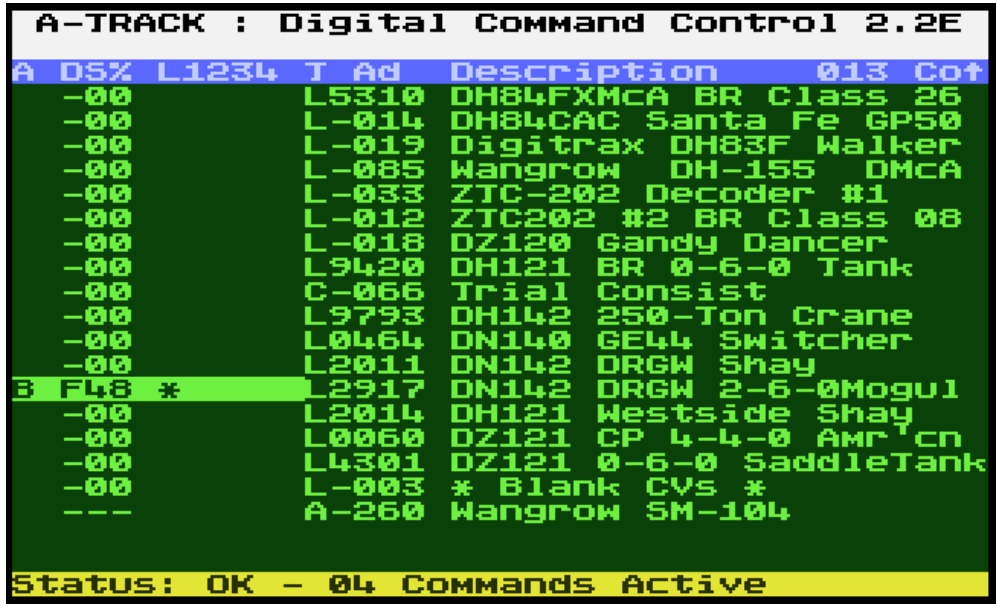

Moving the screen cursor right to highlight the Item Description -

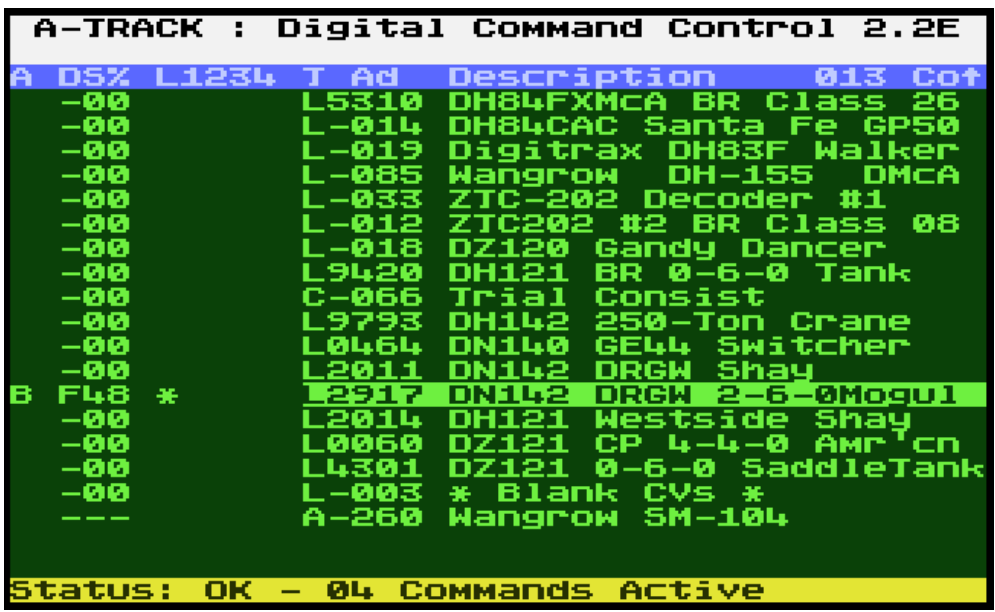

 - and hitting Return, should bring up the Program/Verify Screen. However, since there is an Item under active control, [A-TRACK](http://www.a-train-systems.co.uk/atrack.htm) will not permit any editing of Item Configuration Variables, and an error message is displayed as shown below –

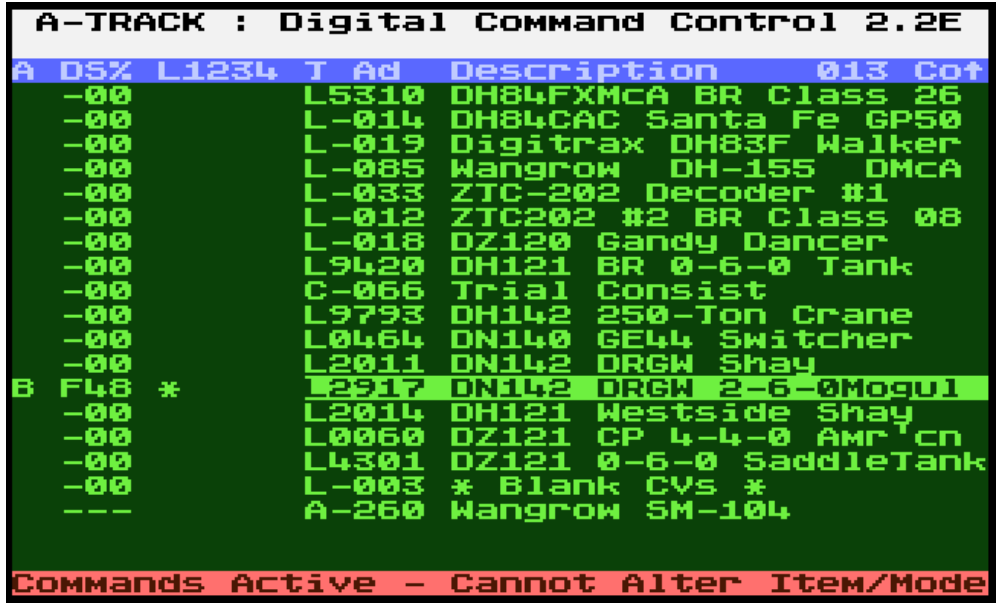

The error message is cleared by hitting ESC, then the active locomotive is stopped and de-assigned using the Control Screen, before returning to the List Screen to try selection of the item again for Program/Verify operations -

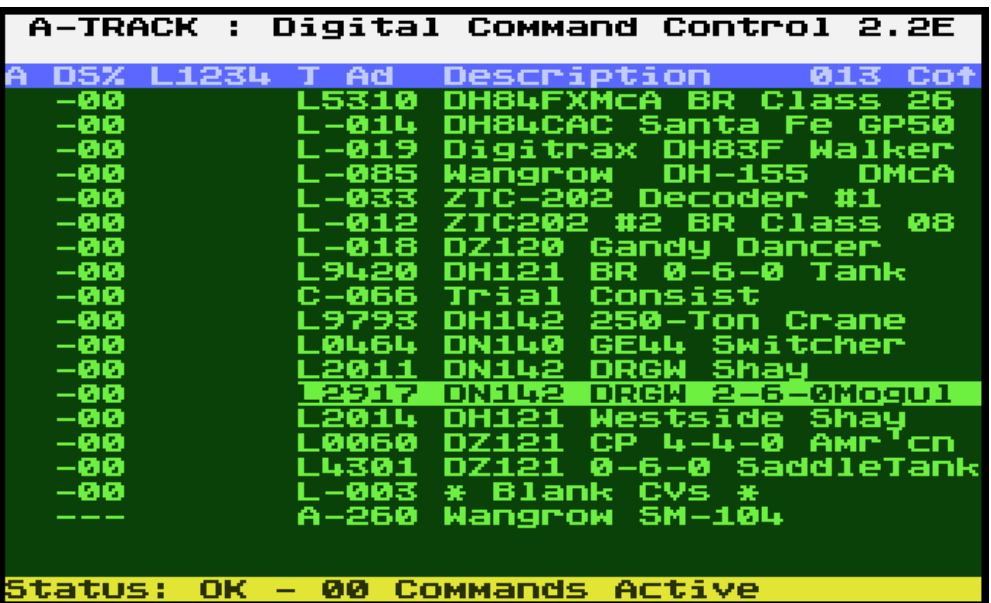

### **5 Program/Verify Screen**

Pressing Return with an Item Description highlighted leads, after answering the series of prompts described in Section 7 of the User Guide, to the Program/Verify Screen –

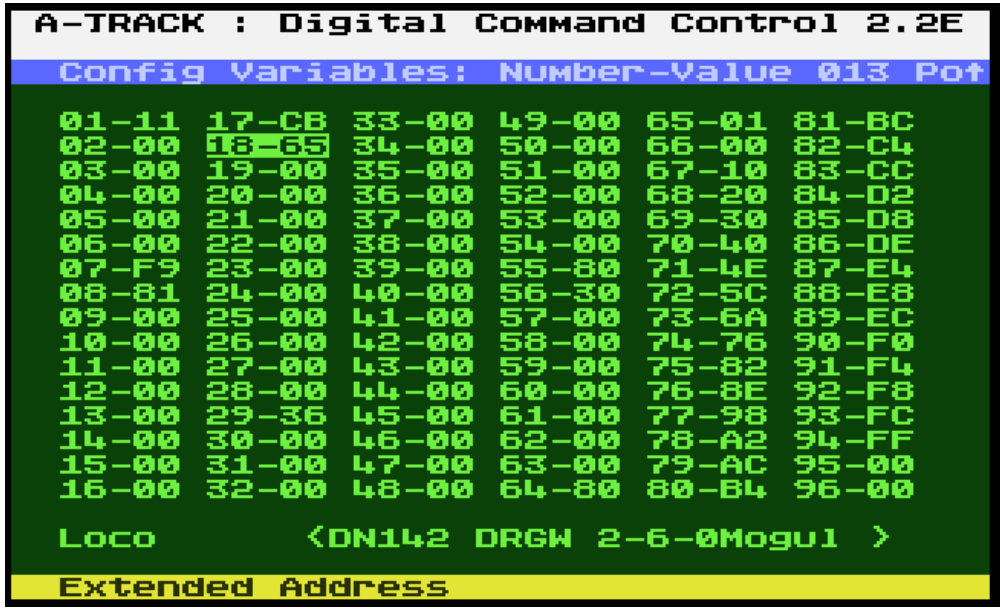

This screen lists the values of all of the Configuration Variables associated with the DCC decoder fitted in the selected Item. As each CV number-value is highlighted by use of the cursor keys, or mouse click (or by typing the number), a description of that CV is displayed on the screen Status Row, as shown above and in the following two screen shots -

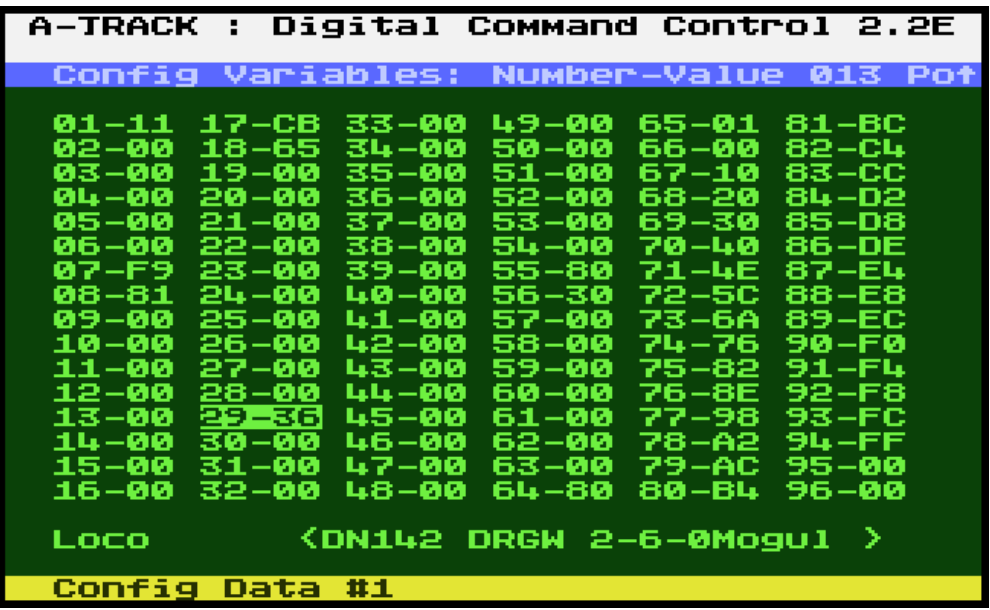

The CV29 value selected above represents the key operating characteristics of the decoder, and must be set, together with a unique Primary Address in CV01, before

attempting to program any subsidiary values such as the Speed Table (CV67 to CV94) as shown below –

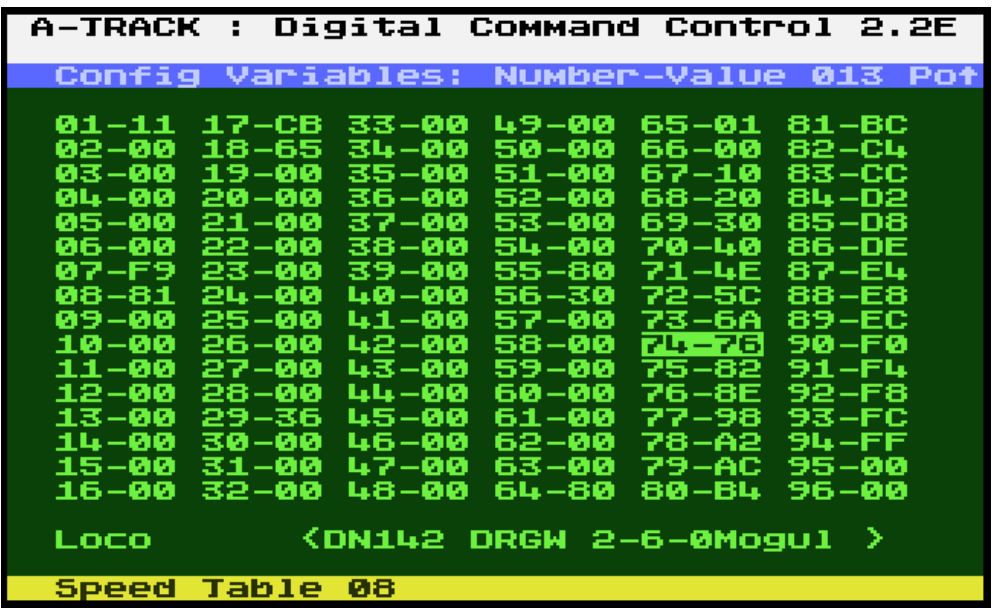

The CV value highlighted can then be edited by hitting Return (or double clicking it) as described in the User Guide Section 7.2.

#### **6 Menu**

Access to the [A-TRACK](http://www.a-train-systems.co.uk/atrack.htm) Function and Operation Menu is by pressing the Atari (Inverse) key, giving the result shown below –

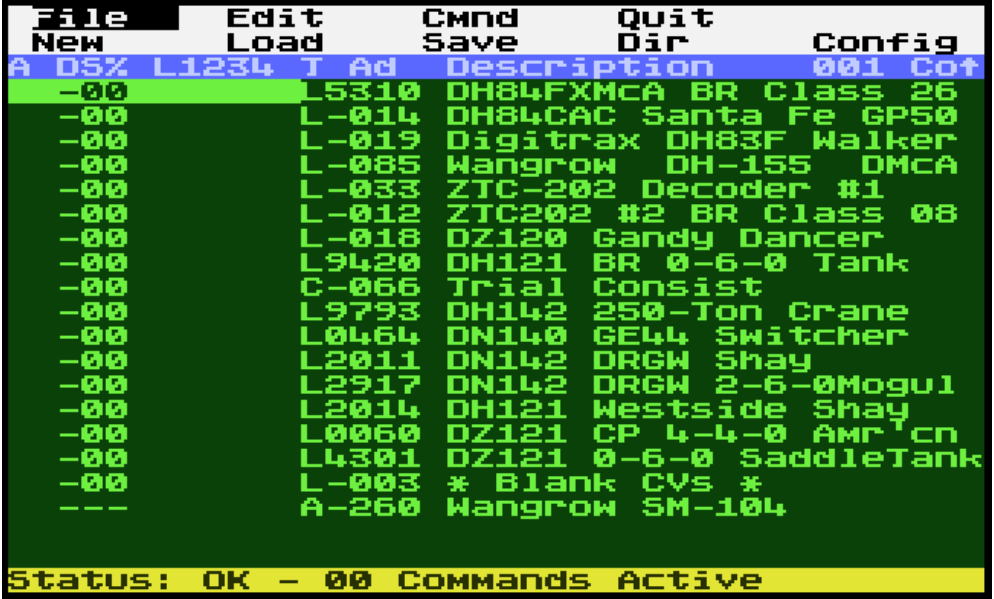

- where the File Menu is highlighted on the top row of the screen, with its constituent functions displayed on the second row. Details of all the Menu operations can be found in Section 8 of the User Guide. Pressing Return or the 'F' key brings the second-row

functions on to the top screen row where they can be selected as required either by moving the highlight cursor to them and hitting Return, by using the mouse, or by typing their initial letter. Activating the **Dir** function and accepting the default path of D1:\*.\*, by hitting Return again, results in the following screen display -

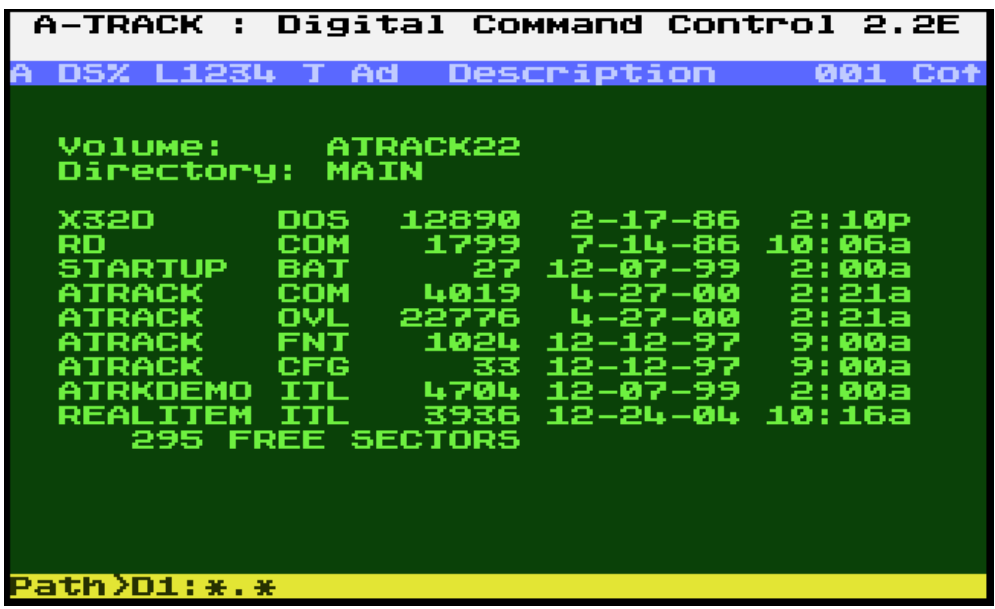

- showing the contents of the loaded disk image ATRK22SD.ATS (SpartaDOS 3.2).